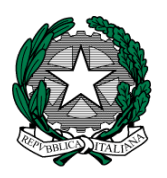

## **MINISTERO dell'ISTRUZIONE I. C. VIA ORMEA**

Via Ormea,  $6 \le 0661568456 \ge 0661569749$ 00166 ROMA – XXVI° Distretto – XIII° Municipio C.M. RMIC8G200T – C.F. 97715090581 [www.icviaormea.edu.it](http://www.icviaormea.edu.it/) ⊠ rmic8q200t@istruzione.it **E** rmic8q200t@pec.istruzione.it

Comunicazione alunni N.88

Comunicazione Docenti N. 128

Comunicazione ATA N. 103

Agli alunni ed alle famiglie

Ai Docenti

Al personale ATA

## **Oggetto: attivazione piattaforma "Geniusboard Impari" per la didattica a distanza**

Da oggi è attiva la piattaforma Geniusboard Impari, a cui si accede dal registro elettronico: ad

essa possono accedere tutte le alunne e gli alunni dell'istituto, cliccando sulla " v " posta in alto a destra della schermata del registro elettronico.

Attraverso la piattaforma e l'utilizzo di smartphone, pc o tablet, alunni ed insegnanti potranno comunicare tra loro e svolgere le attività didattiche in un modo più efficace, completo ed interessante.

Invitiamo i genitori ad aiutare i loro figli nell'utilizzo di questo nuovo strumento che, speriamo, possa rendere più "leggero" questo difficile momento per tutti noi.

Si richiede ai genitori di cliccare sul banner 'didattica collabora' per prendere visione dell'informativa – prima di accedere alla piattaforma.

Tutte le attività ed i compiti assegnati saranno sempre indicati anche nel registro di classe elettronico.

In allegato un tutorial in pdf, che illustra la modalità di accesso alla piattaforma.

Roma, 11 marzo 2020

 IL DIRIGENTE SCOLASTICO Giuseppe Russo (firma autografa sostituita a mezzo stampa, ex art.3, co.2, D.lgs. 39/93)

## TUTORIAL GENITORI/STUDENTI PRIMO ACCESSO ALLA PIATTAFORMA *IMPARI* PER LA DIDATTICA A DISTANZA

1-Accedere come di consueto al Registro Elettronico attraverso il banner sul sito di Istituto con il proprio nome utente e password.

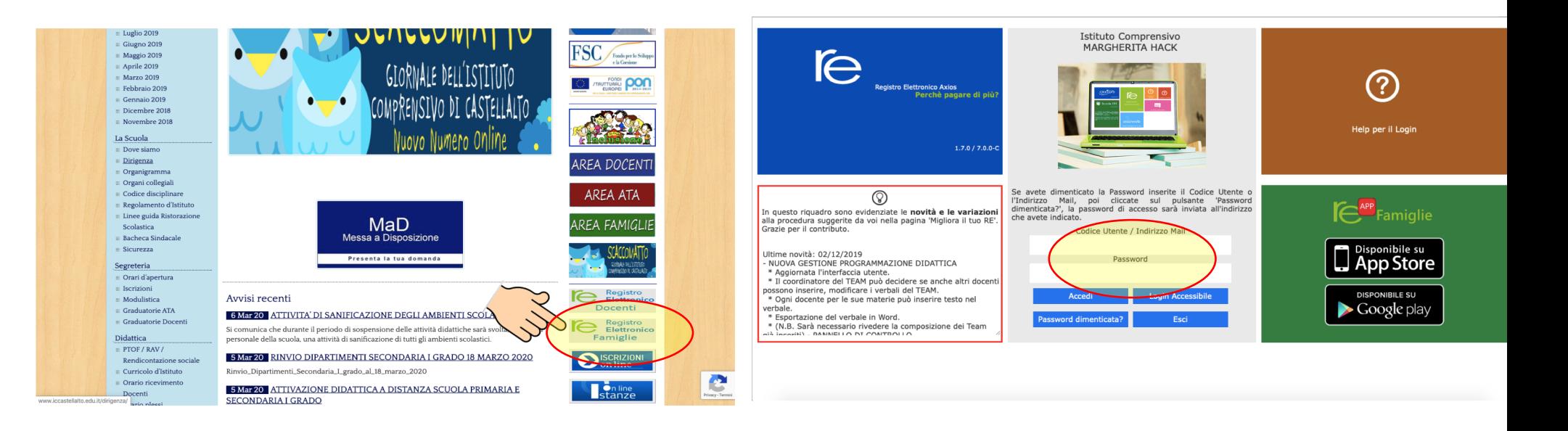

2- Cliccare l'icona rossa in alto a destra:

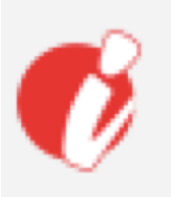

Comparirà la scritta: Accedi alla Piattaforma. Cliccare sulla scritta.

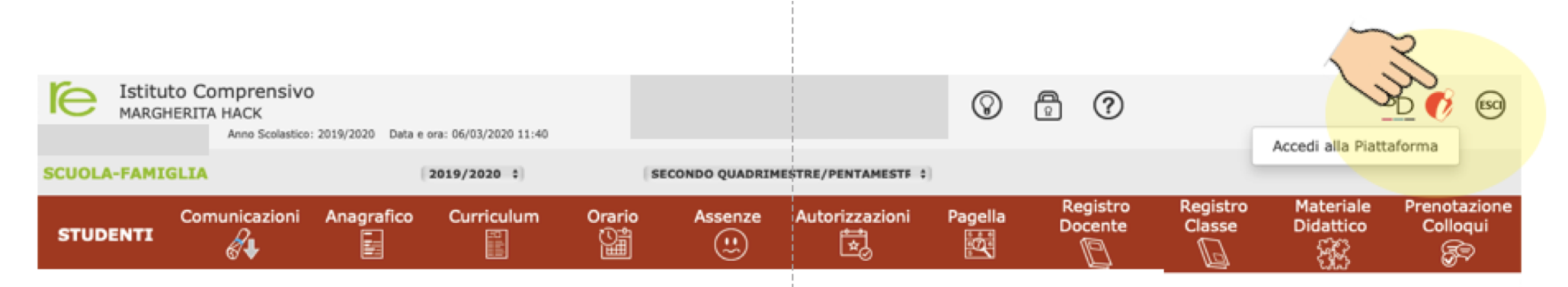

3- Si aprirà automaticamente una nuova pagina.

Sulla sinistra si trova l'icona con il profilo dell'alunno e un menù a discesa. Selezionare il tasto «le tue classi»

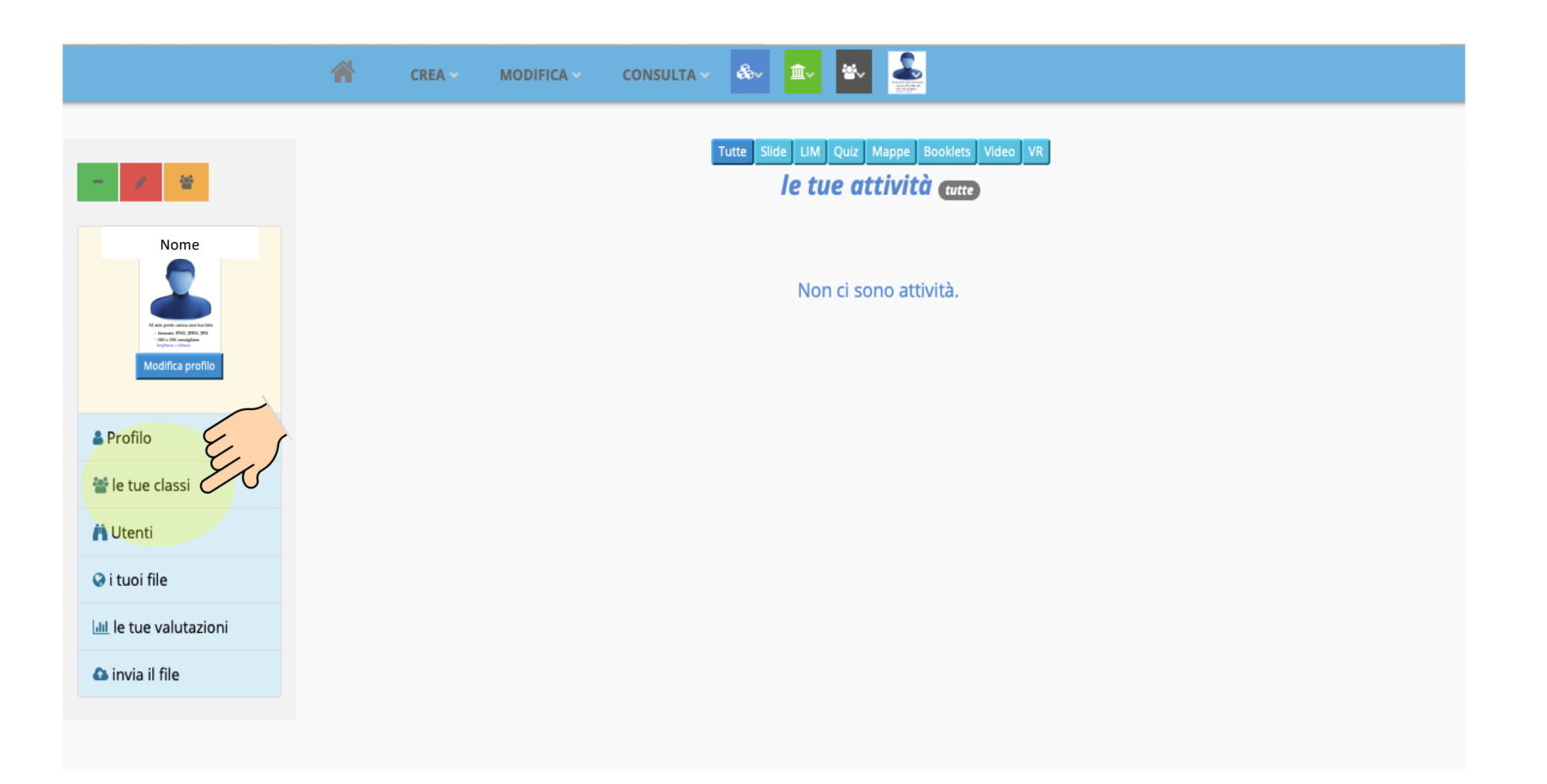

4- Comparirà la vostra classe. Per entrare nella classe cliccare sul tasto verde «continua». In questo modo sarete automaticamente inseriti come studenti nella vostra classe virtuale.

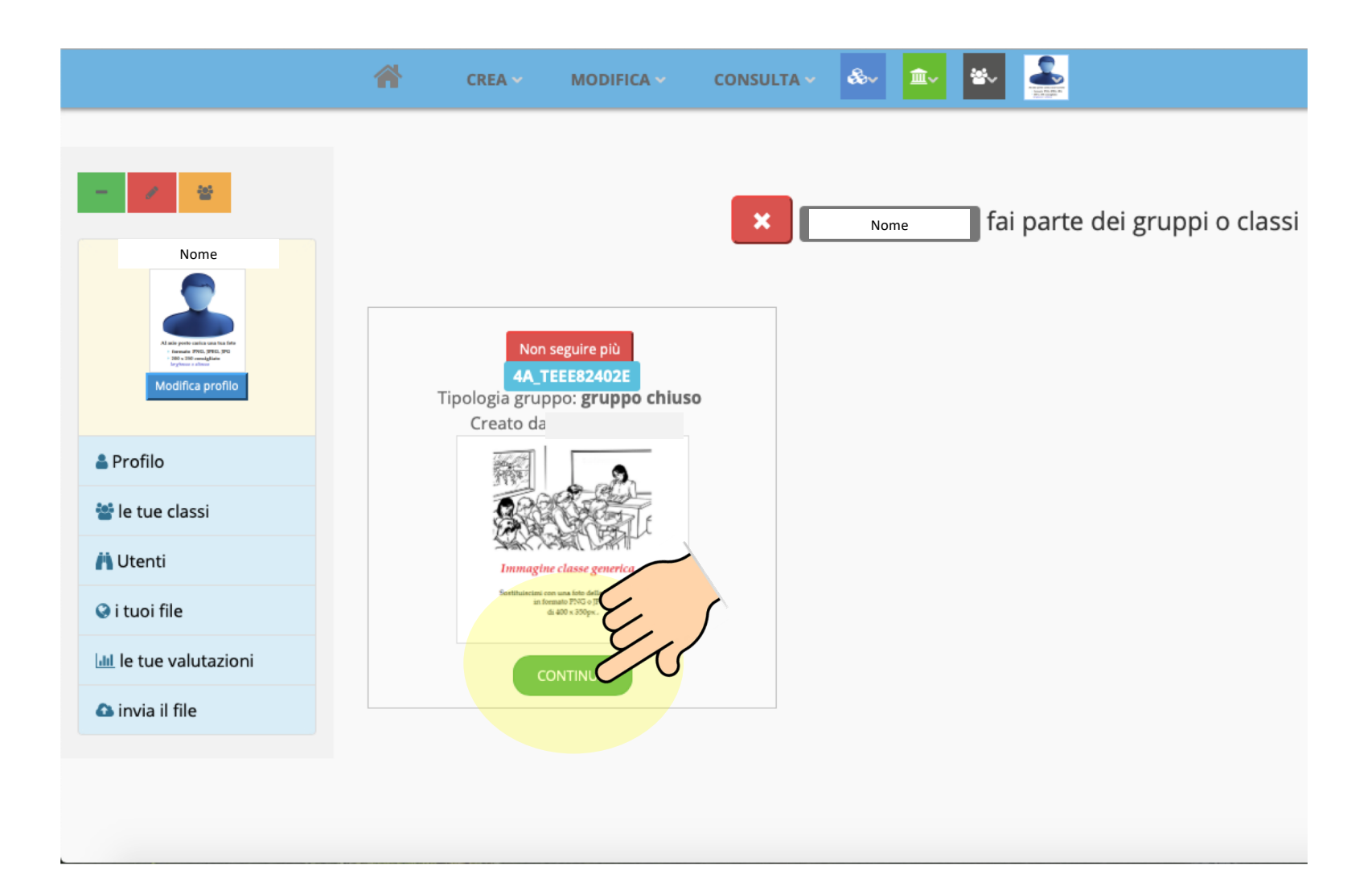

4- Nella classe troverete un menù composto dalle icone dei membri della classe; dai messaggi; dai lavori e dalle condivisioni. Al momento la pagina dei membri della classe potrebbe essere vuota. Sarà automaticamente riempita quando ciascun alunno procederà a fare il primo accesso.

Anche le altre pagine potrebbero essere vuote. Si riempiranno quando i docenti creeranno e condivideranno materiali o avvisi.

N.B. Per poter controllare se le insegnanti hanno inserito lavori o condivisioni è sempre necessario accedere alla propria classe e selezionare le pagine «lavori» o «condivisioni»

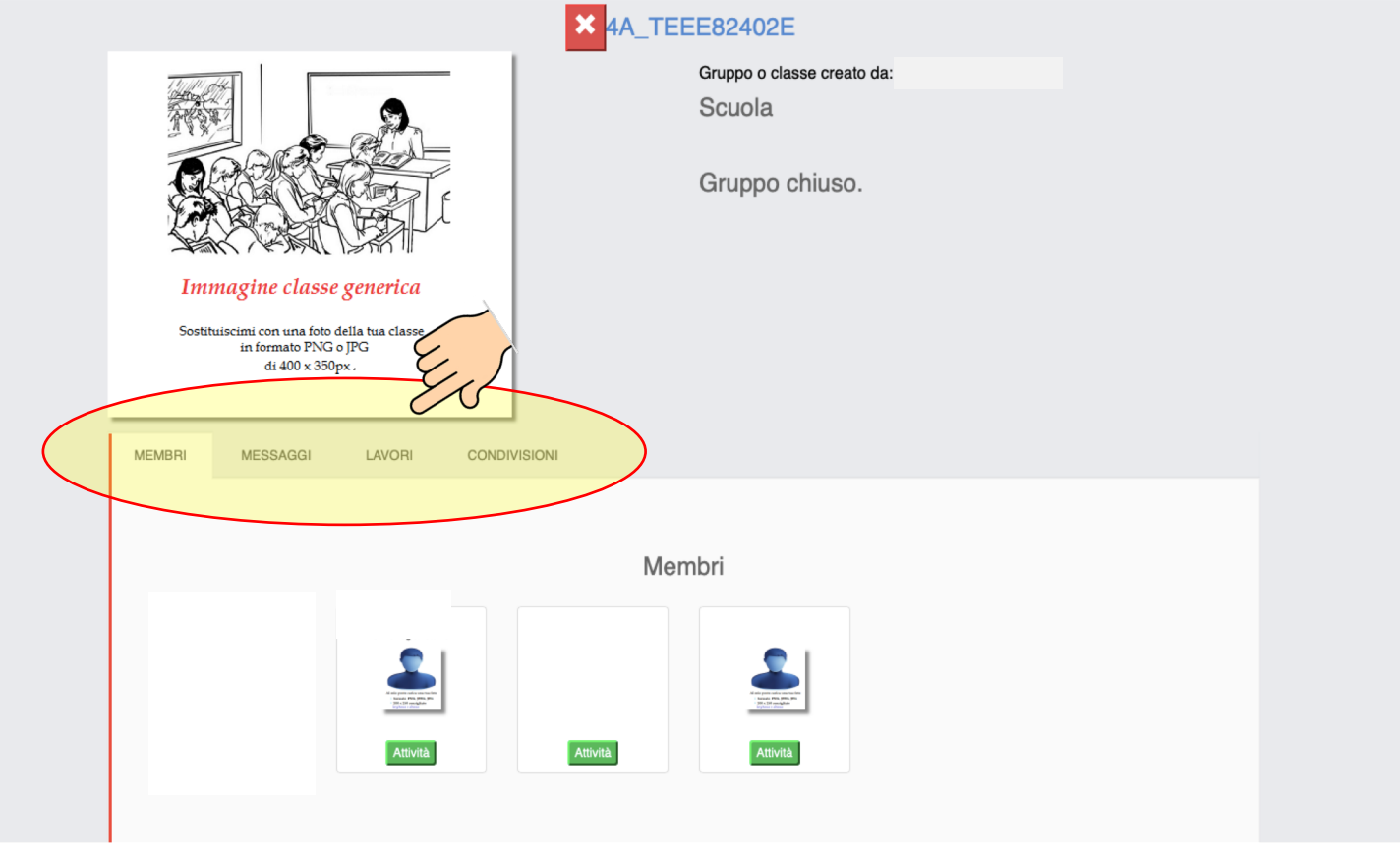

5- Per uscire dalla classe cliccare il tasto  $x$  in alto.

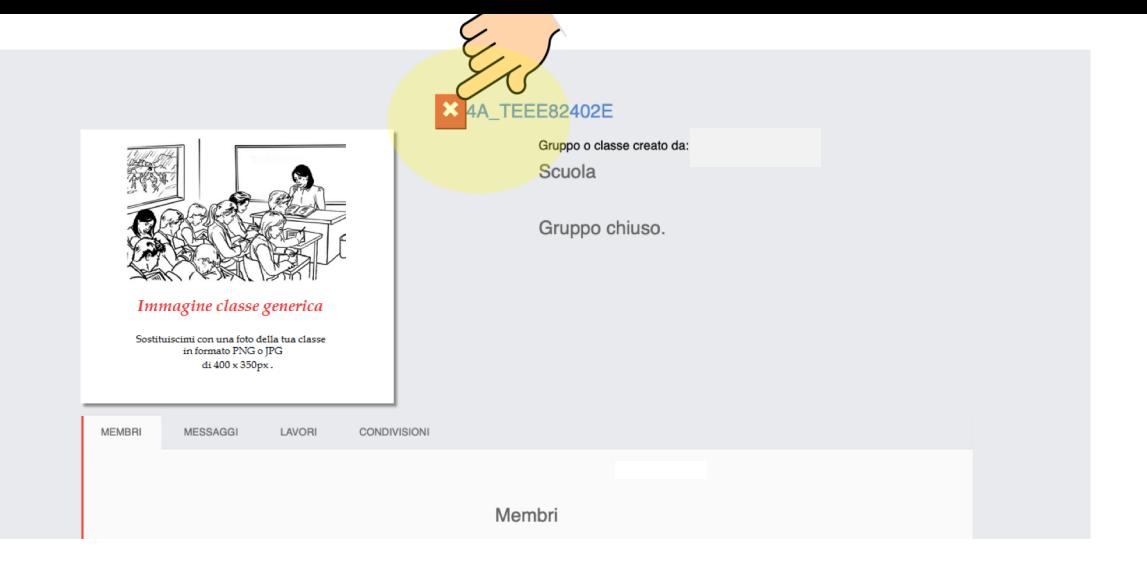

6- Per uscire dalla piattaforma effettuare il LOG OUT cliccando sull'icona in alto a destra e in seguito sul tasto Esci e chiudi sessione.

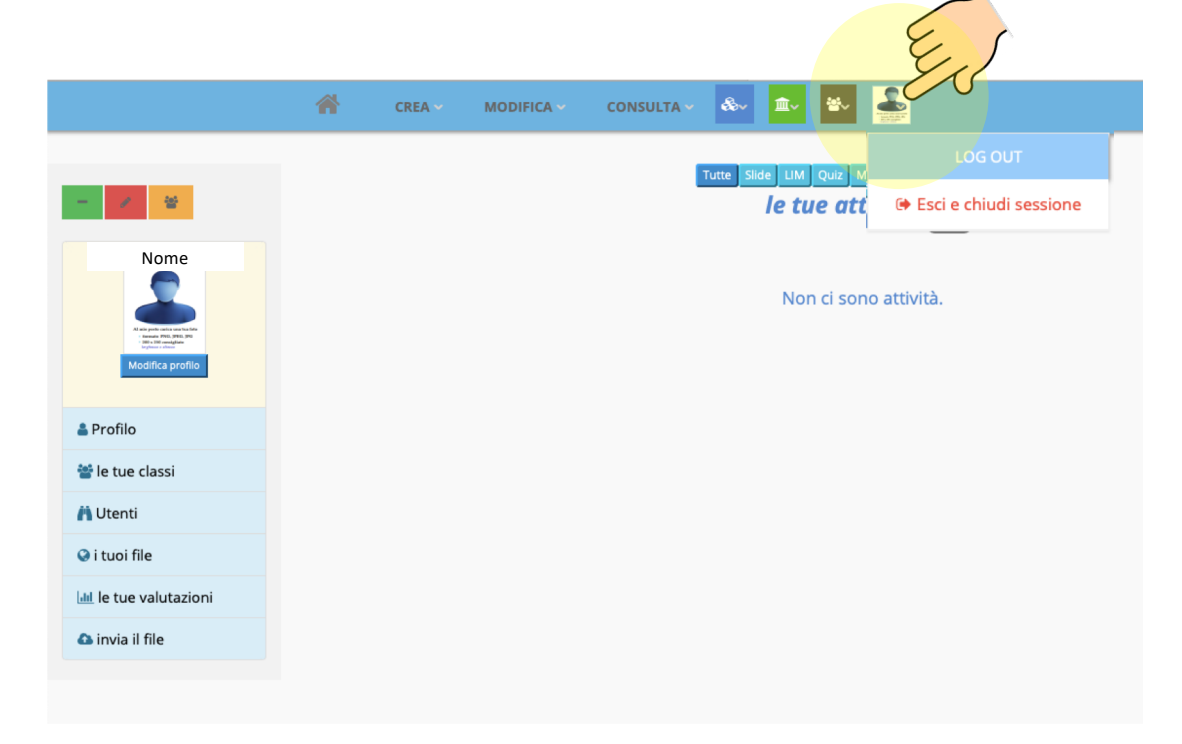